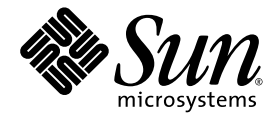

# Sun StorEdge™ PCI Dual Ultra3 SCSI 主機介面卡 發行注意事項

Sun Microsystems, Inc. 4150 Network Circle Santa Clara, CA 95054 U.S.A. 650-960-1300

零件編號 816-4545-13 2002 年 12 ㈪,修訂版 A

請將關於此文件的意見傳送到:docfeedback@sun.com

著作權所有 2002 年 Sun Microsystems, Inc., 4150 Network Circle, Santa Clara, California 95054, U.S.A. 所有權利均予保留。

Sun Microsystems, Inc. 對於本文件所述產品所使用的技術擁有智慧財產權。具體而言,這些智慧財產權可能包括但不限於 http://www.sun.com/patents 上所列的一項或多項美國專利權,以及在美國及其他國家擁有的一項或多項其他專利權或申請中專利權。

本文件及相關產品在限制其使用、複製、發行及反編譯的授權下發行。未經 Sun 及其授權人( 如果適用 )事先的書面許可,不得使用任何 方法以任何形式來複製本產品或文件的任何部份。

協力廠商軟體,包含字型技術,其著作權歸 Sun 供應商所有,經授權後使用。

本產品中的某些部份可能衍生自加州大學授權的 Berkeley BSD 系統的開發成果。UNIX 為美國及其他國家的註冊商標,已獲得 X/Open Company, Ltd. 專屬授權。

Sun、Sun Microsystems、Sun 標誌、AnswerBook2、docs.sun.com、OpenBoot、Sun StorEdge、Sun Enterprise、Sun Blade、Sun Fire、 Netra、Ultra 及 Solaris 是 Sun Microsystems, Inc. 在美國及其他國家的商標或註冊商標。

所有 SPARC 商標都是 SPARC International, Inc. 在美國及其他國家的商標或註冊商標, 經授權後使用。凡帶有 SPARC 商標的產品都是以 Sun Microsystems, Inc. 所開發的架構為基礎。

OPEN LOOK 與 Sun™ Graphical User Interface (Sun 圖形使用者介面) 都是由 Sun Microsystems,Inc. 爲其使用者與被授權人開發的技術。 Sun 公司感謝 Xerox 公司在研究和開發視覺化或圖形化使用者介面概念方面,爲電腦工業所作的先驅性努力。Sun 擁有經 Xerox 授權的 Xerox 圖形使用者介面非專屬授權,該授權亦涵蓋使用 OPEN LOOK GUI 並遵守 Sun 書面授權合約的 Sun 公司授權者。

本文件以其「現狀」提供,且在所為免責聲明合法之限度以內,明示不為任何明示或暗示的條件、表示或保固負責,包括但不限於隱含的適銷性保固、 特定用途的適用性與非侵權性。

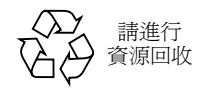

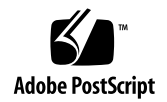

# Sun StorEdge™ PCI Dual Ultra3 SCSI 主機介面卡發行注意事項

本發行注意事項包含安裝與使用 Sun StorEdge PCI Dual Ultra3 SCSI 主機介面卡時所需 的重要資訊。本發行注意事項㆗的資訊用於補充 *Sun StorEdge PCI Dual Ultra3 SCSI*  主機介面卡安裝指南 (零件編號 816-3047)。

本文件包含下列章節:

- 第 2 [頁的 「合格平台」](#page-3-0)
- 第 2 [頁的 「啟動功能」](#page-3-1)
- 第 3 [頁的 「合格纜線」](#page-4-0)
- 第 4 [頁的 「已知限制」](#page-5-0)
- 第4頁的「下載並安裝驅動程式套件、修正程式及文件」

## <span id="page-3-0"></span>合格平台

本產品支援的主機平台包括:

- Netra<sup>™</sup> 20 伺服器
- Netra t 1400/1405 伺服器
- Sun Blade<sup>™</sup> 1000 工作站
- Sun Blade 2000 工作站
- Sun Enterprise<sup>™</sup> 220R 伺服器
- Sun Enterprise 250 伺服器
- Sun Enterprise 420R 伺服器
- Sun Enterprise 450 伺服器
- Sun Fire<sup>™</sup> 280R 伺服器
- Sun Fire V480 伺服器
- Sun Fire V880 伺服器
- Sun Fire 4800 伺服器
- Sun Fire 4810 伺服器
- Sun Fire 6800 伺服器
- Sun Fire 12K 伺服器
- Sun Fire 15K 伺服器
- Ultra 60 工作站
- Ultra 80 工作站

本產品支援㆘列儲存系統:

- Sun StorEdge 3310 SCSI 陣列
- Sun StorEdge D2 陣列
- Sun StorEdge S1 陣列

本產品支援㆘列作業環境:

■ Solaris™ 8 與 Solaris 9 作業環境或更新版本,並加裝 「建議修正叢集」

## <span id="page-3-1"></span>啟動功能

要透過 Sun StorEdge PCI Dual Ultra3 SCSI 主機介面卡啟動主機,請按照 *Sun StorEdge*  PCI Dual Ultra3 SCSI 主機介面卡安裝指南 (零件編號 816-3047-11 或更新版本) 中 第2章 「啓用主機透過主機介面卡啓動功能」的程序進行。安裝指南的線上版本可以由 第 4 頁的 「軟體與文件下載網站」中列出的網站取得。

<span id="page-4-0"></span>合格纜線

[表](#page-4-1) 1 列出了連接 Sun StorEdge 3310 SCSI 與 Sun StorEdge D2 陣列的合格纜線[,表](#page-4-2) 2 則 列出了連接 Sun StorEdge S1 陣列到 Sun StorEdge PCI Dual Ultra3 SCSI 主機介面卡的 合格纜線。

您可以使用表中所列的行銷零件編號來訂購纜線。您可以使用表中的製造零件編號,來 判斷所購買的纜線是否受檢查纜線是否受支援,請比較提供的編號與纜線上印 記的製造零件編號。

<span id="page-4-1"></span>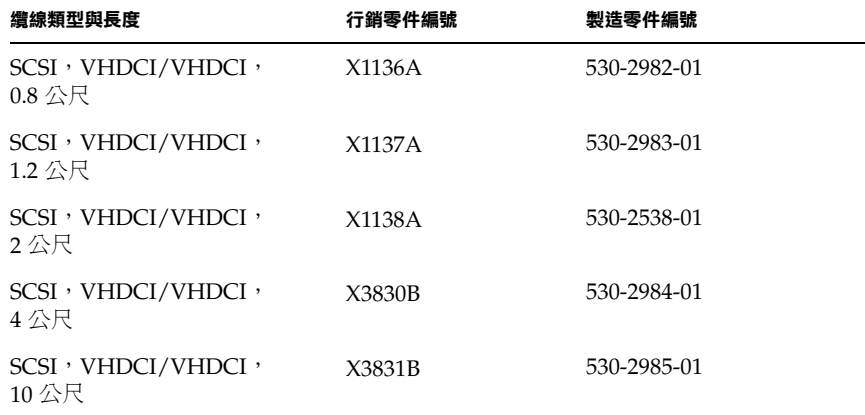

<sup>表</sup> **1** Sun StorEdge 3310 與 Sun StorEdge D2 陣列的合格纜線

<span id="page-4-2"></span><sup>表</sup> **2** Sun StorEdge S1 陣列的合格纜線

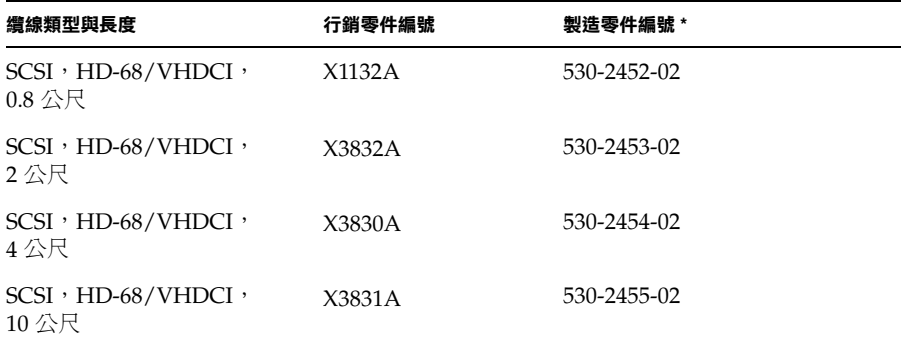

\* 零件編號以 -01 結尾的纜線不支援與 Sun StorEdge S1 陣列配合使用。

<span id="page-5-0"></span>已知限制

■ 錯誤 4636710: Sun StorEdge PCI Dual Ultra3 SCSI 主機介面卡在 Sun Fire V880 伺服器㆖不支援 PCI 動態重新組態。

## 文件問題

㆘列更正適用於 *Sun StorEdge PCI Dual Ultra3 SCSI* 主機介面卡安裝指南 (816-3047-11):

■ 如下列畫面上的範例所示,第 25 頁步驟 3 的畫面範例中之區塊應該為 7。

# **ufsdump 0f - /dev/rdsk/c0t0d0s7 | ( cd /mnt;ufsrestore -rf -)**

<span id="page-5-1"></span>下載並安裝驅動程式套件、修正程式及 文件

[表](#page-5-2) 3 列出了可以下載驅動程式、所需修正程式及文件的網站

表 3 軟體與文件下載網站

<span id="page-5-3"></span><span id="page-5-2"></span>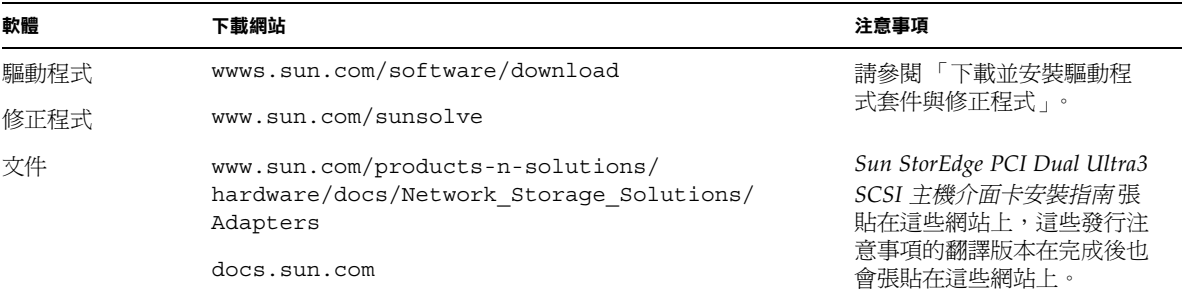

[表](#page-6-0) 4 顯示了必要的驅動程式套件與修正程式。

<sup>表</sup> **4** Solaris 8 與 Solaris 9 作業環境驅動程式套件與修正程式 (工作圖)

<span id="page-6-0"></span>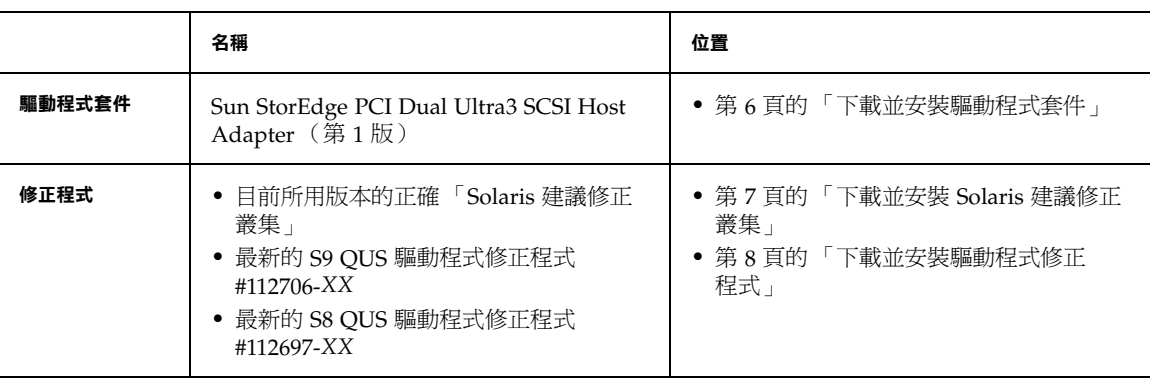

### <span id="page-7-0"></span>▼ 下載並安裝驅動程式套件

### **1.** 登入要連接至陣列的主機。

- **2.** 進入 wwws.sun.com/software/download。
- **3.** 在中間欄的下方,按一下 「**Browse All Products** (瀏覽全部產品)」下的 「**View All** (檢視全部)」。
- **4.** 在 「**ALL PRODUCTS LIST** (所有產品清單)」中找出 「**Sun StorEdge PCI Dual Ultra3 SCSI Host Adapter v1.0**」,然後按一下該連結。
- **5.** 如果您尚未註冊,請按一下 「**Register** (註冊)」按鈕,填妥註冊表,完成後按一下 第二個 「**Register** (註冊)」按鈕。
- **6.** 輸入您的 「**Personal ID** (個人 **ID**)」與 「**Password** (密碼)」,然後按一下 「**Log In** (登入)」按鈕。
- **7.** 在 「**Legal/License Agreement** (法律**/**授權合約)」頁中,請閱讀 「**License Agreement** (授權合約)」,完成後按一下 「**Accept** (接受)」與 「**Continue** (繼續)」。
- **8.** 找出可下載用於要安裝驅動程式的 **Solaris** 作業環境版本之檔案表。

在「Sun StorEdge(TM) PCI Dual Ultra3 SCSI Host Adapter 1.0」頁中,找出欄標題下 所列用於下列作業環境之一的各種套件:

- Solaris 8/SPARC 平台
- Solaris 9/SPARC 平台

#### 9. 下載兩個必需的套件以及 README (讀我)檔案。

對於 32 位元與 64 位元組熊,請下載下列兩個檔案:

- SUNWqus.tar.Z
- SUNWqusu.tar.Z

對於 64 位元組熊,請另外下載下列兩個檔案:

- SUNWqusx.tar.Z
- SUNWqusux.tar.Z

對於 README(讀我),請下載下列檔案:

- PCI HBA ReadMe.txt
- **a.** 連按兩下每個所需檔案之連結。
- **b.** 在 「**Save As** (另存新檔)」對話方塊中,輸入檔案的目的地目錄,然後按一下 「**OK** (確定)」按鈕。
- **10.** 依照 **README** (讀我)中的說明安裝套件。 說明中的順序如下:
	- **a.** 解壓縮下載的 zip 檔案。
	- **b.** 由 tar 檔案中解壓縮套件。
	- **c.** 安裝套件。
	- **d.** 使用 -r 選項重新啟動,以重新設定系統。
- <span id="page-8-0"></span>▼ 下載並安裝 Solaris 建議修正叢集
	- **1.** 登入要連接至陣列的主機。
	- **2.** 在瀏覽器中,進入 www.sun.com/sunsolve。
	- **3.** 在 「**Sunsolve Online** (**Sunsolve** 線上)」頁的 「**SunSolve Contents** (**Sunsolve**  內容)」下,按一下 「**Product Patches** (產品修正程式)」。

在 「Browse & Download Patches (瀏覽與㆘載修正程式)」 → 「Solaris (Solaris 修正程式)」下, 按一下「Recommended and Security Patches (建議與安全修正 程式)」。

- **4.** 閱讀 **SOFTWARE LICENSE AGREEMENT** (軟體授權合約),然後按一下 「**Agree** (同意)」按鈕。
- **5.** 在 「**Recommended & Security Solaris Patch Clusters for Solaris** (建議與安全 **Solaris** 修正叢集)」表的 **OS** (作業系統)欄中找出 「**Solaris 8**」或 「**Solaris 9**」, 然後按一下 「**View Readme** (檢視讀我)」。
- 6. 在瀏覽器視窗中列印或儲存 Readme (電利)檔案。
- **7.** 按一下瀏覽器的 「**Back** (上一頁)」圖示以回到上一頁。
- **8.** 在 「**Recommended & Security Solaris Patch Clusters** (建議與安全 **Solaris** 修正叢 集)」表中以 「**Solaris 8**」或 「**Solaris 9**」開頭的行中,視需要按一下 「**Download Cluster** (下載叢集)」旁的 「**HTTP**」或 「**FTP**」。
- **9.** 在 「**Save As** (另存新檔)」對話方塊中,輸入修正叢集的目的地目錄,然後按一下 「**OK** (確定)」按鈕。
- **10.** 依照 **Readme** (讀我)檔案的 「**INSTALLATION INSTRUCTIONS** (安裝說明)」 章節中的程序安裝修正程式。

## <span id="page-9-0"></span>▼ 下載並安裝驅動程式修正程式

- **1.** 登入要連接至陣列的主機。
- **2.** 在瀏覽器中,進入 www.sun.com/sunsolve。
- **3.** 搜尋並下載最新版本的修正程式 **ID #112706-***XX* **(S9)** 或修正 **ID #112697-***XX* **(S8)**。
	- **a.** 在 「**SUNSOLVE ONLINE** (**SUNSOLVE** 線上)」頁的 「**SunSolve Contents**  (**SunSolve** 內容)」下,按一下 「**Patchfinder** (修正程式尋找器)」。
	- **b.** 在 「**SUNSOLVE ONLINE Patches** (**SUNSOLVE** 線上修正程式)」頁上方 「**Patch Finder** (修正程式尋找器)」下的搜尋欄位中輸入修正程式號碼,然後按下 「**Find Patch** (尋找修正程式)」按鈕。
	- **c.** 在瀏覽器視窗中列印或儲存 Readme (讀我)檔案。
	- **d.** 按一下 「**[Download Patch (***N***,***NNN***,***NNN* **bytes) HTTP FTP ]**」(下載修正程式 (**N,NNN,NNN** 位元組) **HTTP FTP**)中的 **HTTP** 或 **FTP** 連結。
	- **e.** 在 「**Save As** (另存新檔)」對話方塊中,輸入修正程式叢集的目的地目錄,然後 按一下 「**OK** (確定)」按鈕。